O **Reômetro placa-cone Brookfield R/S-CPS modelo RSIII PLUS**, é acoplado a um computador contendo **software RHEO 2000-V2.8** onde permite traçar o reograma da amostra a ser analisada. O **software RHEO 2000-V2.8** possui ferramentas para cáculos de **índice de fluxo**, **índice de conscistência**, **viscosidade** aparente na maior taxa de cisalhamento, **tixotropia** (por área de histerese) e **também ajusta o reograma a modelos matemáticos mais conhecidos para comportamentos reológicos**.

Os dados do comportamento reológico são importantes para determinar a funcionalidade de ingredientes no desenvolvimento de produtos, controle de qualidade de produtos finais ou intermediários, determinação de tempo de prateleira entre outros. O reômetro é utilizado na indústria e também em pesquisas devido a pequenos volumes de amostra necessário para as análises.

O **Reômetro** está acoplado a um controlador de temperatura Peltier PTR-I, o bloco Peltier fica localizado na base da placa do Reômetro permitindo assim ajustes de temperaturas entre 0 e 135°C.

Para determinar a reologia de um fluido primeiramente precisamos escolher as várias condições de uso do aparelho.

- Neste tipo de Reômetro a amostra é cisalhada entre as paredes da **placa**  e a do **spindle.** Esta → **placa** do Reômetro é onde colocamos a amostra a ser analisada.

→ **Spindle** é um acessório do equipamento que tem que ser testado para cada amostra a ser estuda, temos → **4 spindle: P50; C50; P25 e C25**, onde **P** é superfície plana, chamada de prato e **C** a superfície que apresenta uma angulatura e chamamos de **cone**.

Um outro valor a ser determinada é o **Gap,** que é a distância em **mm** entre a placa onde se coloca a amostra e o splinder, essa medida é regulada no  $\rightarrow$ **anel do micrômetro** que fica localizado na parte superior do Reômetro, esta distância precisa ser testada para cada amostra. Normalmente é utilizado o valor de 0,05 mm, dependendo do reograma há necessidade de testar outros valores.

## *Block editor:* procedimentos para construir um programa.

Exemplo:

- **-** Clicar no **block editor**, aparecerá uma janela contendo:
- **- mode: - CSR :** Controle da taxa (velocidade) de cisalhamento **-** D[s-1 ]
	- **- CSS:** Controle da tensão de cisalhamento (Tau)

```
Clicar em: \rightarrow CSR
```
Controle da taxa (velocidade) de cisalhamento **-** D[s-1 ]

- **- measuringsystem:** indicar o n° do spindle utilizado, registrado no próprio spindle, C25-1
- **- measuringsystem-distance (mm):** 1

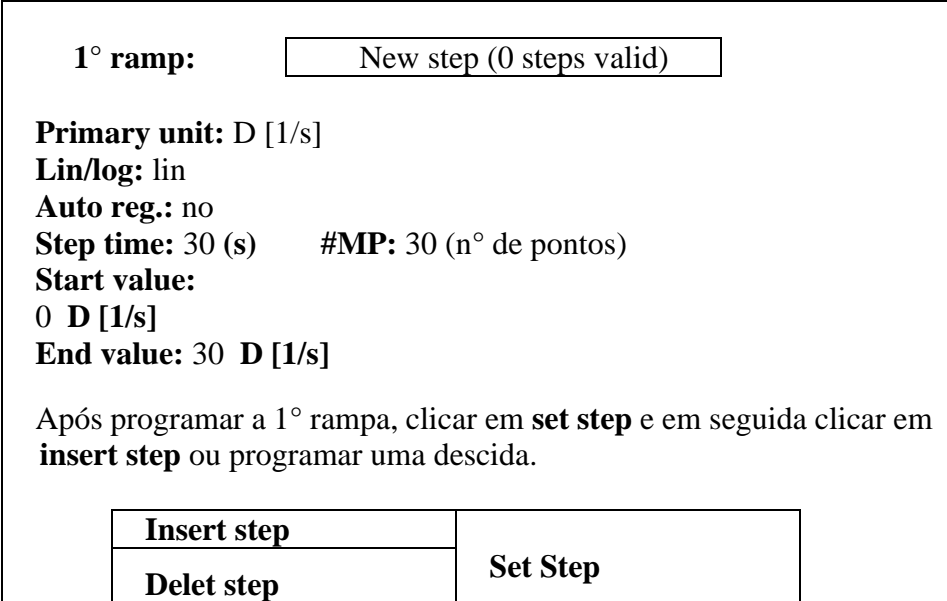

**Para salvar o programa:** clicar em **save block,** criar uma pasta com seu nome, dentro da pasta **REO28** (**my documents),** em seguida fechar a janela.

**Para visualizar o programa:** clicar em **Load block,** localizar e abrir o arquivo desejado.

## *Measure / Analysis:* **procedimentos para leitura das amostras.**

- **1-** Clicar no **measure/ analysis**, aparecerá uma janela constando o n° de série do reômetro, indicando conexão do reômetro com o computador.
- **2-** Clicar em **load program-file**: localizar e abrir o programa anteriormente montado com seus dados. Em seguida o nome do programa selecionado será visualizado nesta mesma tela em: **program file name.**
- **10-** Introduzir a temperatura no Peltier e acertar o gap através do anel do micrômetro. Levantar a cabeça do reômetro, colocar na placa do reômetro uma pequena quantidade da amostra a ser analisada usando uma **espátula de teflon.**
- **11** Abaixar cuidadosamente a cabeça do reômetro, limpar o excesso de amostra com o uso da **espátula de teflon**.
- **12** Clicar em **Start,** outra janela será aberta solicitando o nome do arquivo de dados a ser coletado, o arquivo **.dat**, deverá ser salvo dentro da sua pasta. Essa operação fará com que uma janela de identificação da amostra seja aberta, preencher conforme necessário, e em seguida clicar em **ok**.

## *Tratamento dos dados obtidos*

- **13-** Após o término da análise (tela **Measure/Analysis Rheo V2.8: graph-panel)**, clicar em **analysis** para calcular a regressão dos dados obtidos. Através de tentativas, escolher o melhor modelo de regressão para a seus dados. Para calcular tixotropia da amostra, clicar em calcule **thixotropy.**
- **14-** Abrir um arquivo para efetuar cálculos, clicar em **Measure/Analysis › show datapanel › load file pool1,** localizar e abrir o arquivo de interesse (.dat) **› analysis.**
- **15-** Para **salvar o gráfico e os dados em pdf,** clicar em **print total report › ok › save pdf,** localizar a sua pasta e clicar em **save.**
- **16-** Para **salvar os dados em notepad** clicar em **data grid › data export › export data ›** localizar a sua pasta e indicar o nome desejado e clicar em **save.**
- **17-** Para **salvar vários gráficos juntos em pdf,** clicar em **show data-panel › load file pool1,** buscar na sua pasta 1 das amostras **. dat › load file pool2,** buscar na sua pasta outra amostra **. dat** e assim sucessivamente. Para salvar esses gráficos repetir item **14**.